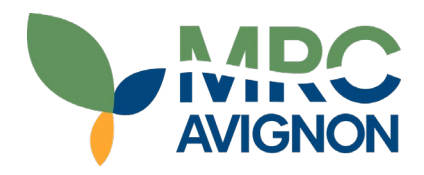

# Table des matières

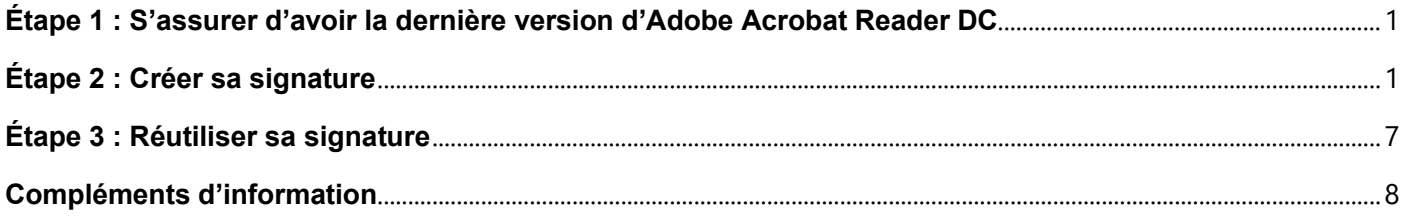

## <span id="page-1-0"></span>**Étape 1 : S'assurer d'avoir la dernière version d'Adobe Acrobat Reader DC**

Vous devez vous assurer d'avoir une version récente d'Adobe Acrobat Reader DC.

#### **Télécharger l'application et l'installer**

L'application se trouve sur le web à l'adresse suivante : <https://get.adobe.com/fr/reader/?promoid=TTGWL47M>

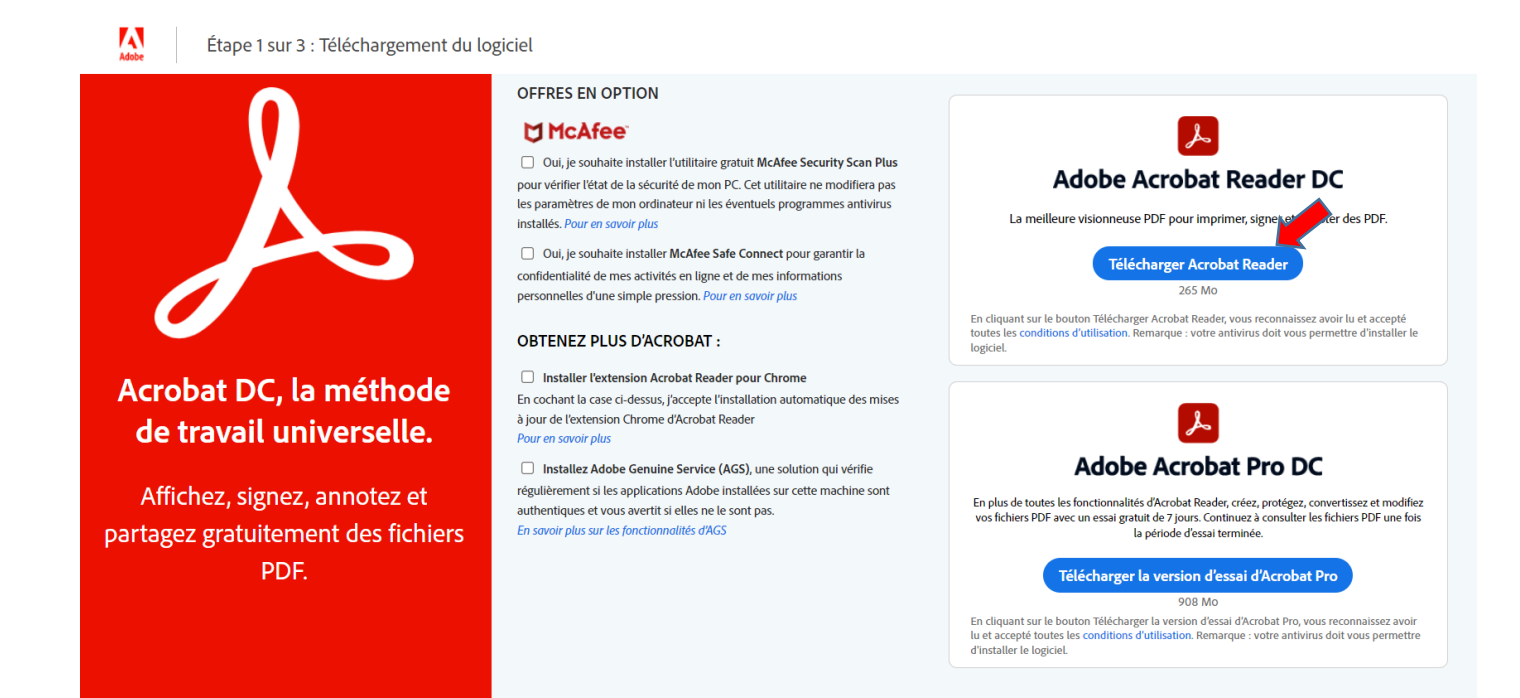

## <span id="page-1-1"></span>**Étape 2 : Créer sa signature**

**a. Cliquer sur l'espace Signature du document**

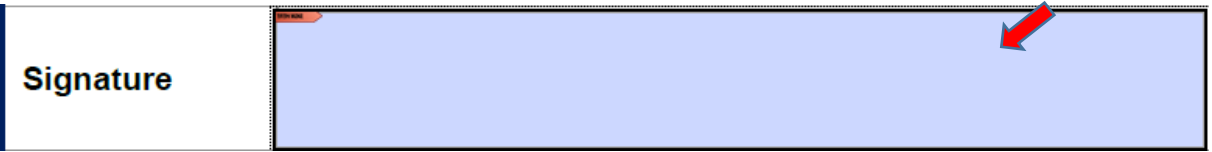

**b. Si vous n'avez pas de signature, la fenêtre vous invite à en configurer une :**

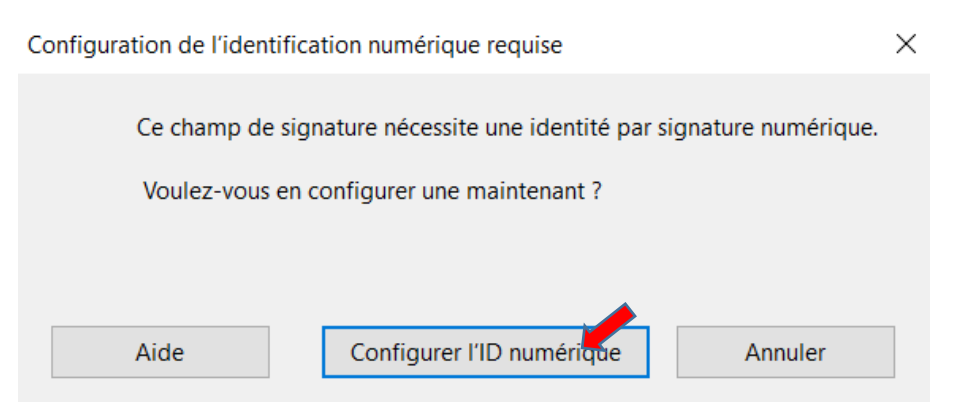

#### **c. Dans la seconde fenêtre, sélectionner Créer une identification numérique.**

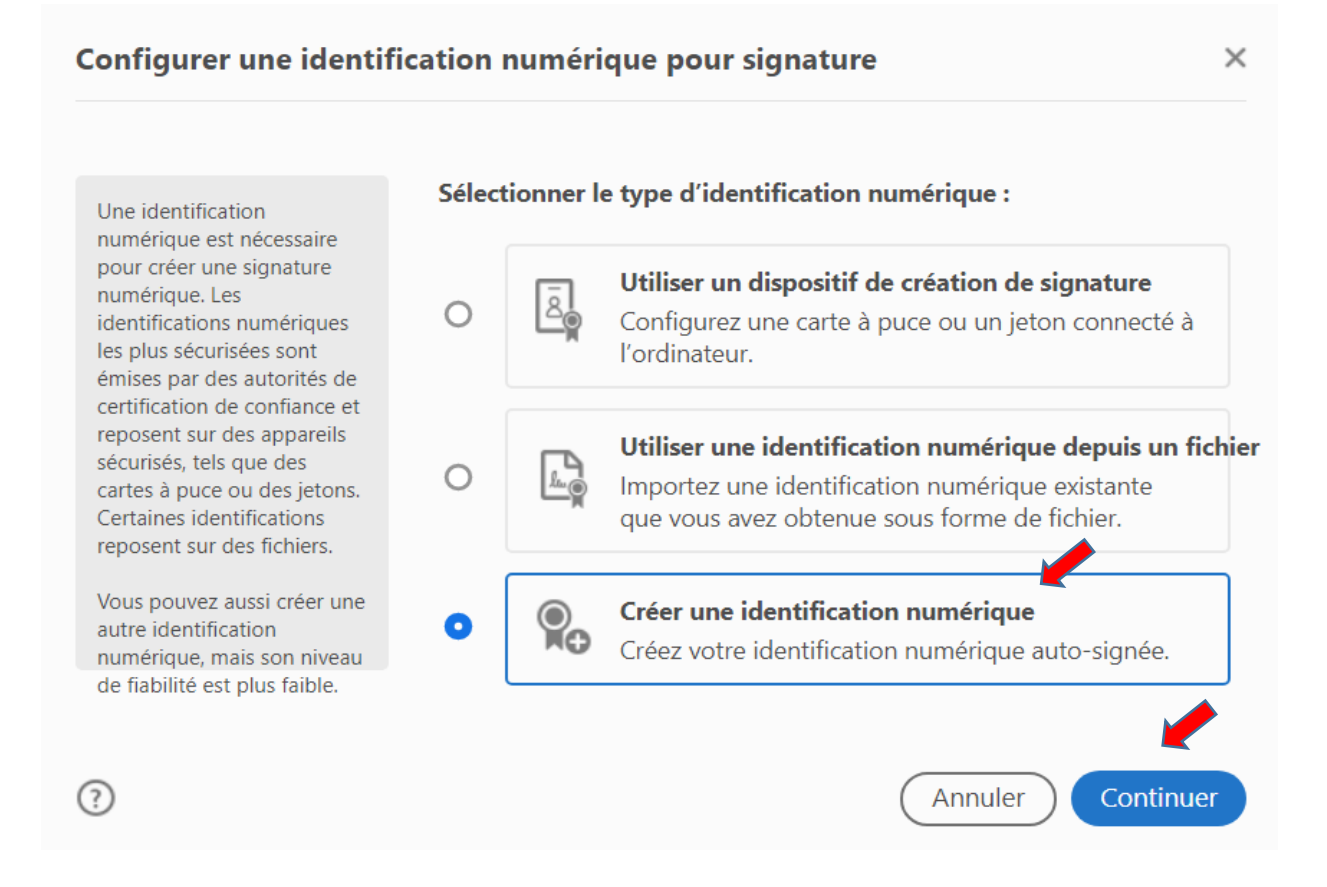

Si vous aviez déjà une signature créée, vous pouvez choisir **Utiliser une identification numérique depuis un fichier** à condition de connaitre l'emplacement du fichier.

**d. La fenêtre suivante vous demande d'identifier la destination de votre identification numérique. Choisir Enregistrer dans un fichier**

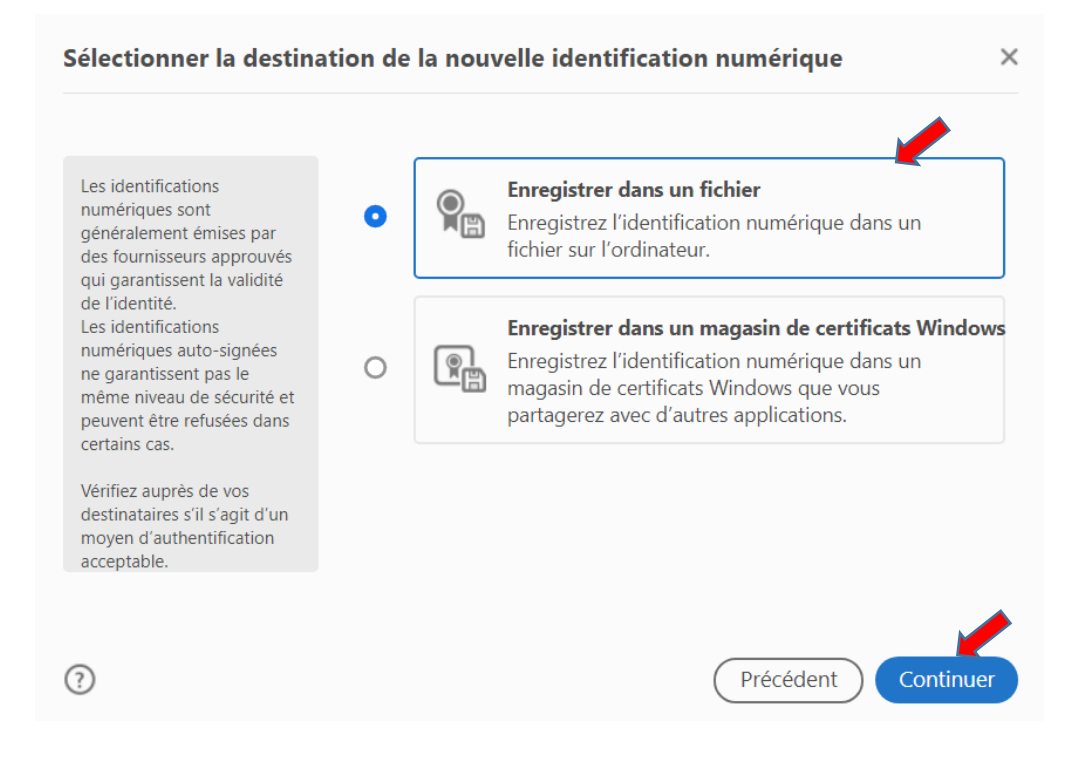

### **e. Créer votre identification**

Vous devez compléter chacun des champs.

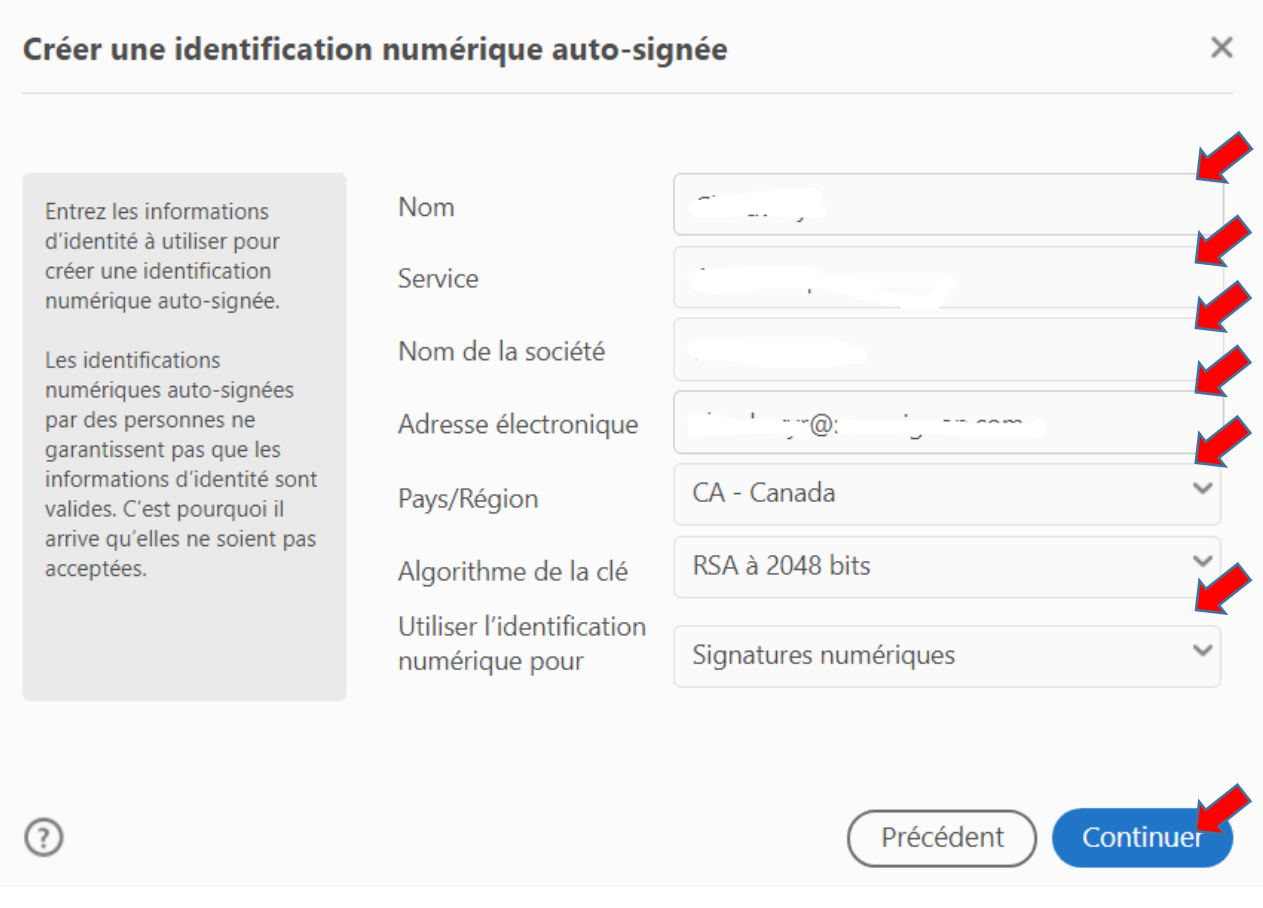

### **f. Enregistrer votre signature**

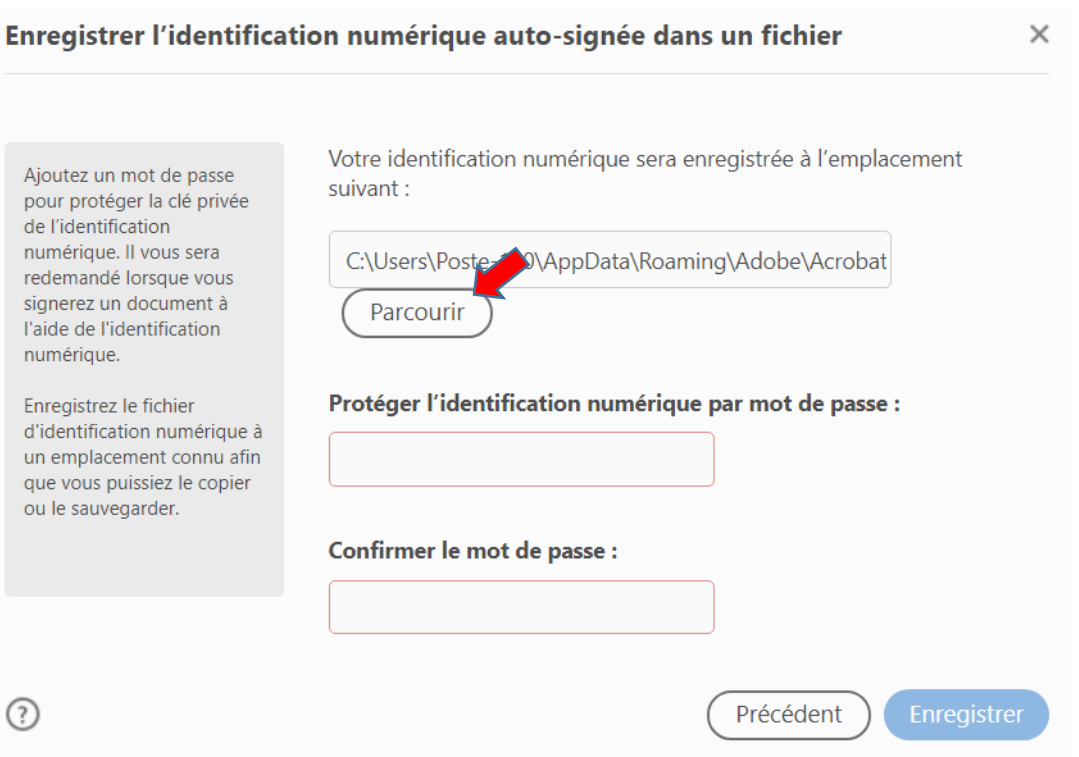

### **g. Idéalement vous devez enregistrer votre signature sur votre ordinateur dans un dossier facilement retraçable**

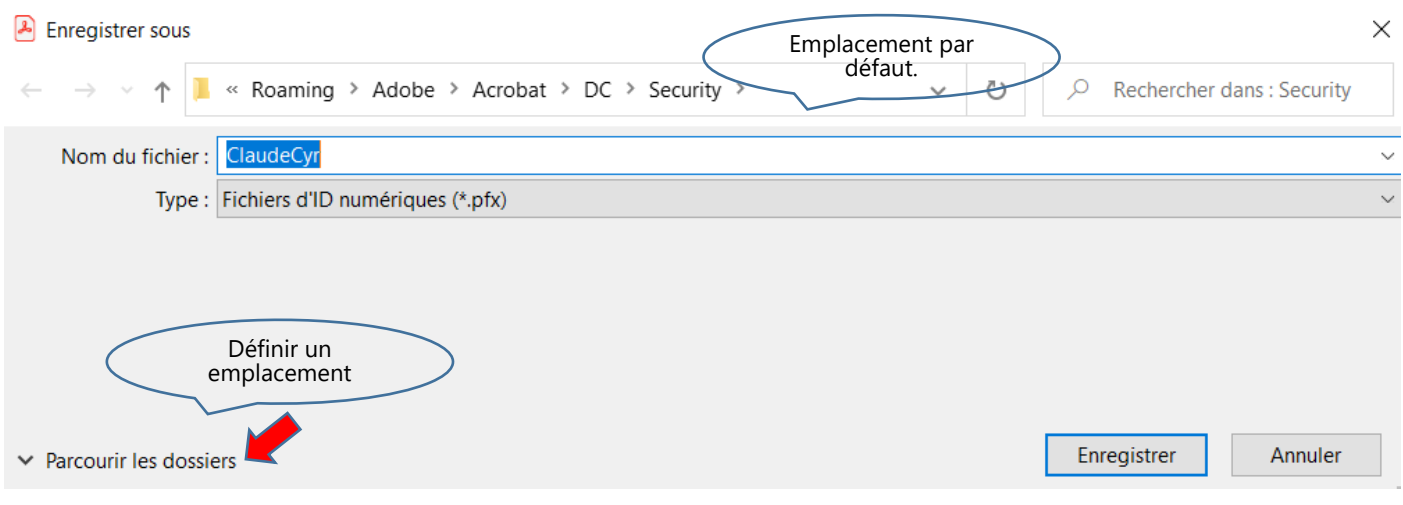

## **h. Créer un dossier Ma signature vous permettant de retracer votre signature pour les prochaines signatures de formulaire**

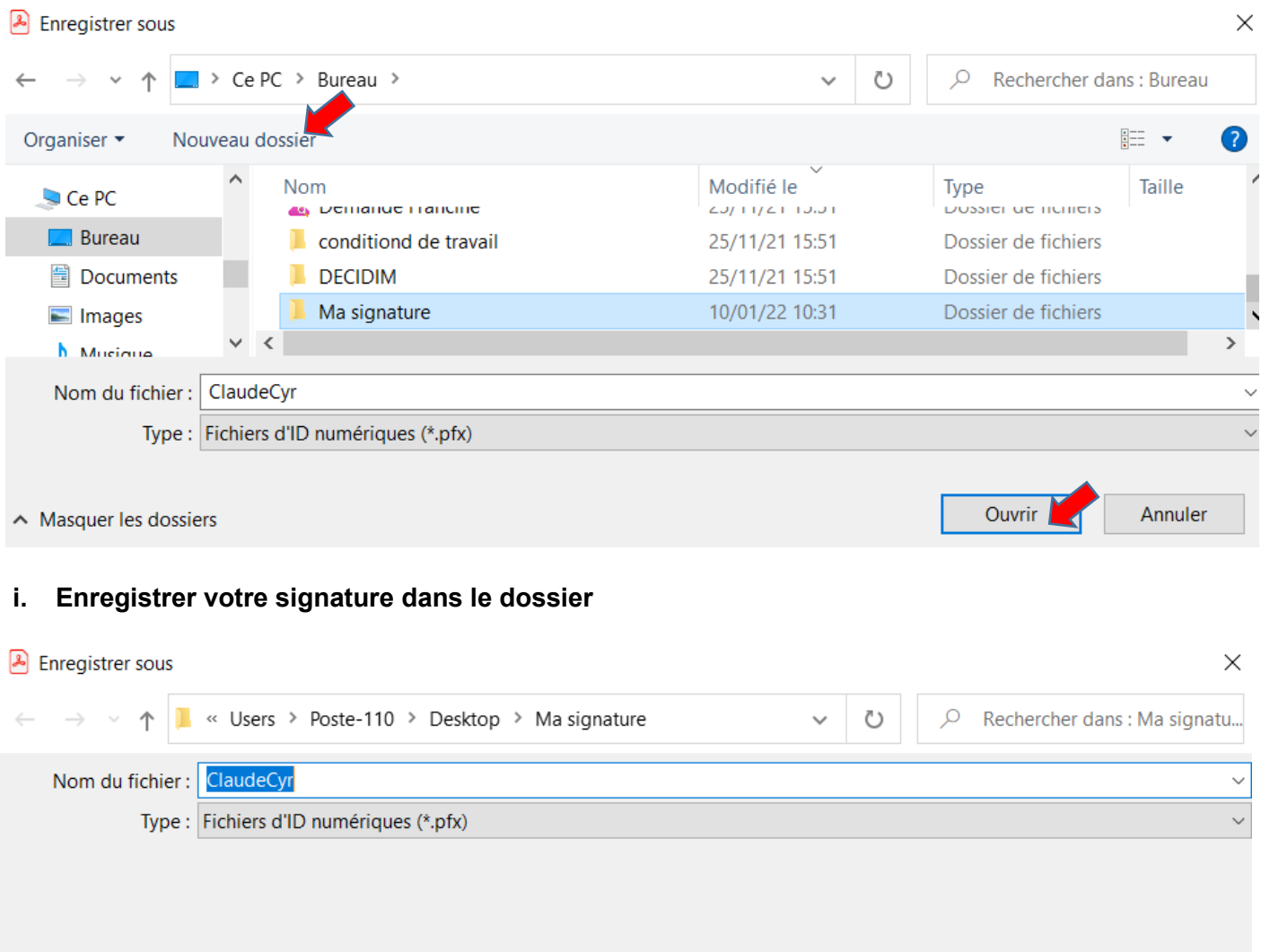

 $\vee$  Parcourir les dossiers

#### Page **4** sur **8**

Annuler

Enregistrer

## **j. Définir un mot de passe pour votre signature**

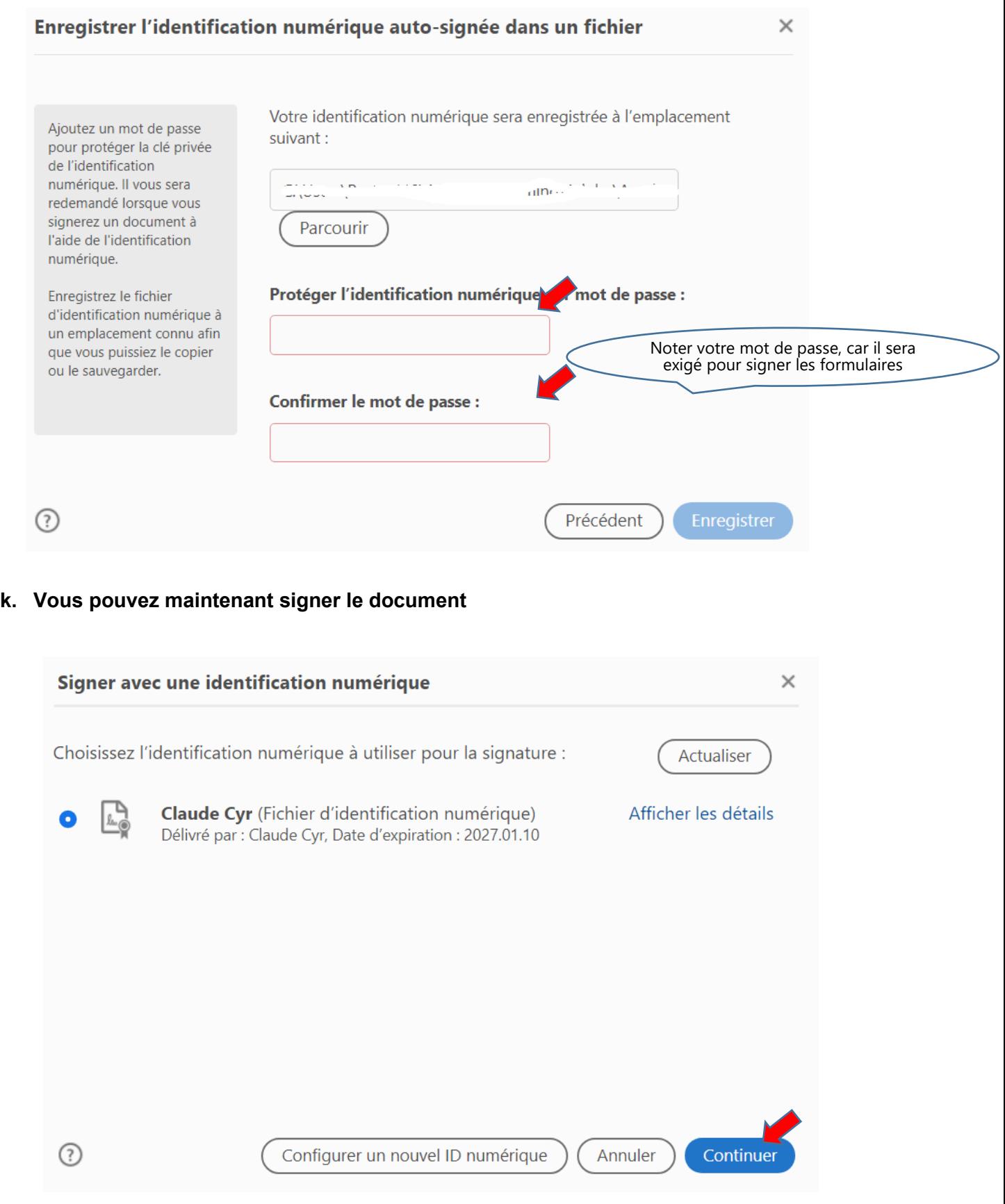

**l. Afin d'utiliser votre nouvelle signature, entrer le code d'identification numérique (mot de passe) et ne pas cocher verouiller le document**

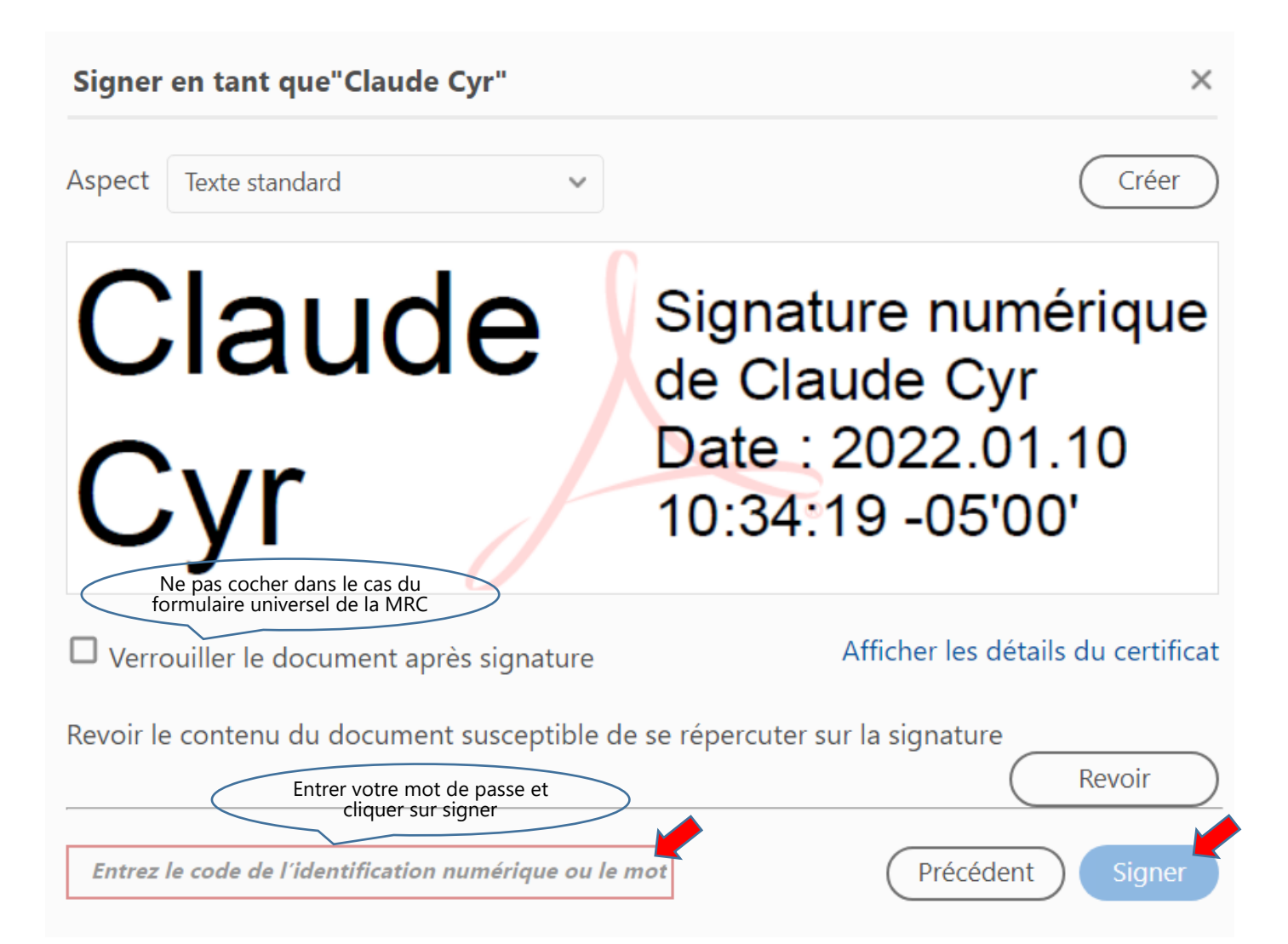

## <span id="page-7-0"></span>**Étape 3 : Réutiliser sa signature**

Maintenant que vous avez enregistré votre signature sur votre ordinateur et que vous connaissez le mot de passe, vous pouvez la réutiliser pour signer d'autres formulaires qui exigent une signature

#### **a. Cliquer sur l'espace Signature du document**

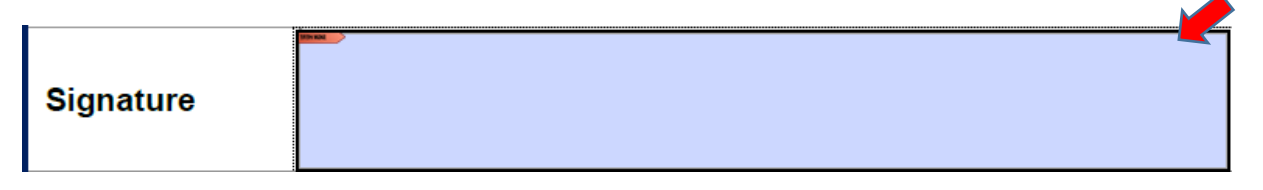

### **b. Votre identification numérique va apparaitre ainsi :**

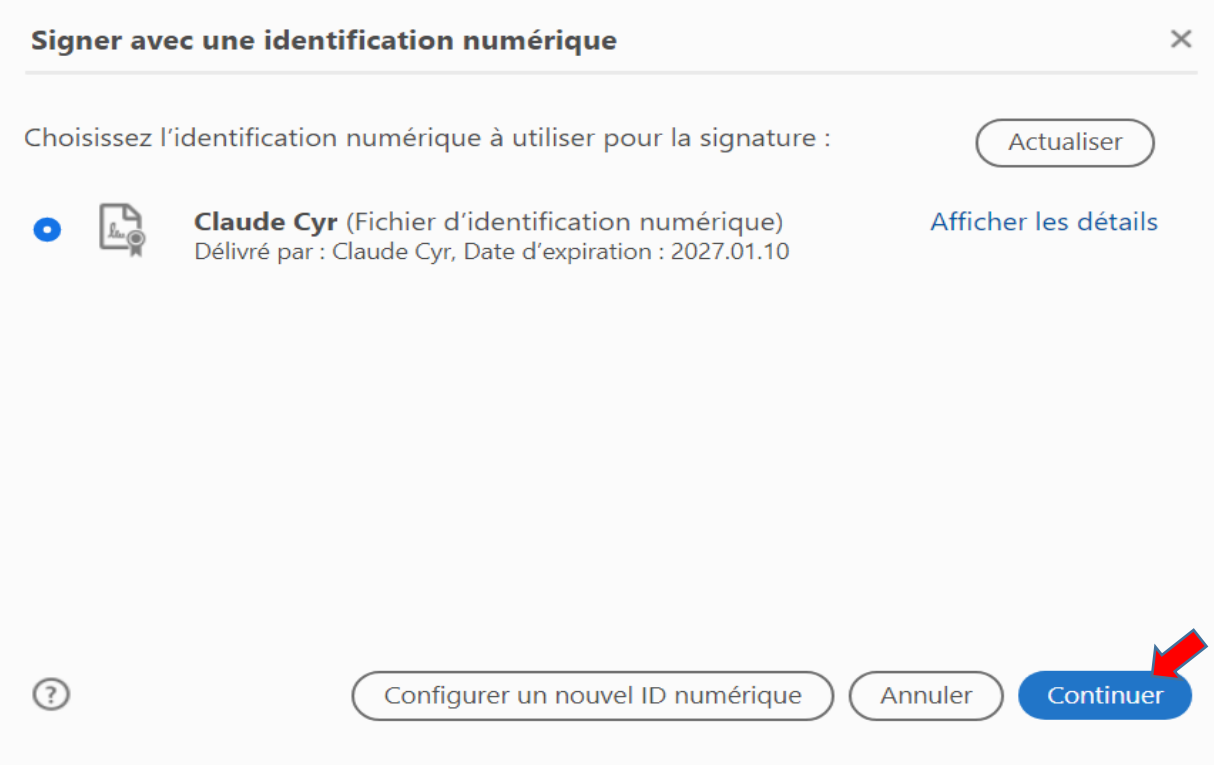

#### **c. Entrer le mot de passe lié à votre signature**

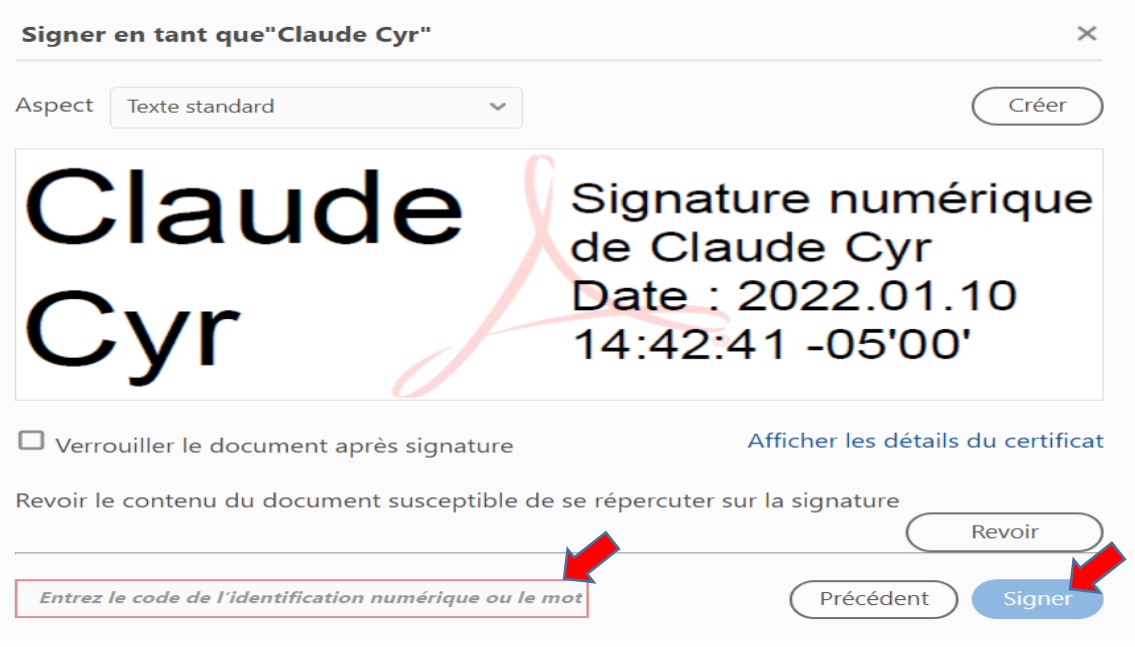

## <span id="page-8-0"></span>**Compléments d'information**

Pour toute question, contactez Claude Cyr par téléphone : 418 364-2000, poste 110